Here are some helpful Office 365 Tips for Read Receipt and Out of Office Messages.

## **How to Use Read Receipts**

Sending a Message with Read Receipts

- 1. Open a new message.
- 2. Click on **Options tab**
- 3. Click on **Request a Read Receipt**

## **Options for Sending a Read Receipt**

1. Click the File tab.

- 2. Click Options.
- 3. Click Mail.

4. Under Tracking, under For any message received that includes a read receipt request , click one of the following options:

- Always send a read receipt
- Never send a read receipt
- Ask each time whether to send a read receipt

## **Setting Up Automatic Replies and Out of Office Messages**

1. Click **File** > **Automatic Replies**.

2. Select the button **Send automatic replies**.

3. If you want, select the **Only send during this time range** check box to schedule when your out of office replies are active. If you don't specify a start and end time, auto-replies are sent until you select the **Do not send automatic replies** check box.

4. On the **Inside My Organization** tab, type the response that you want to send to teammates or colleagues while you are out of the office.

5. On the **Outside My Organization** tab, select the **Auto-reply to people outside my organization** check box, and then type the response that you want to send while you are out of the office. Select whether you want replies sent to **My contacts only** or to **Anyone outside my organization** who sends you messages

## **Create a contact group**

Use a contact group (formerly called a "distribution list") to send an email to multiple people—a project team, a committee, or even just a group of friends—without having to add each name each time you want to write them.

[Watch the video](http://office365.berkeleycollege.edu/Faculty/Outlook/Intermediate/Reach_out_with_contact_groups.html)

To create contact group:

1. On the Navigation bar, click **People.**

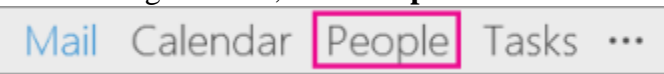

- 2. Under **My Contacts**, pick where you want to add the contact group. For this example, click **Contacts**.
- 3. Click **Home** > **New Contact Group**.
- 4. On the **Contact Group** tab, in the **Name** box, type a name for the group.
- 5. Click **Add Members**, and then add people from your address book or contacts list.

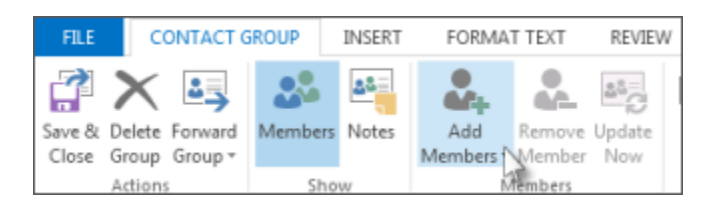

6. Click **Save and Close**.